# **Charnwood Borough Council's Interactive Mapping HelpFiles**

## **Locating to an Address:**

Using the "Search" field type either the Post Code or Street Name of location required

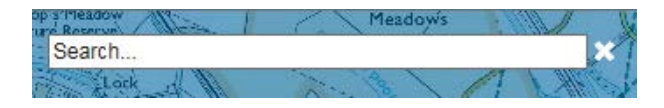

A list of all addresses will be displayed you may need to click on the "More" button

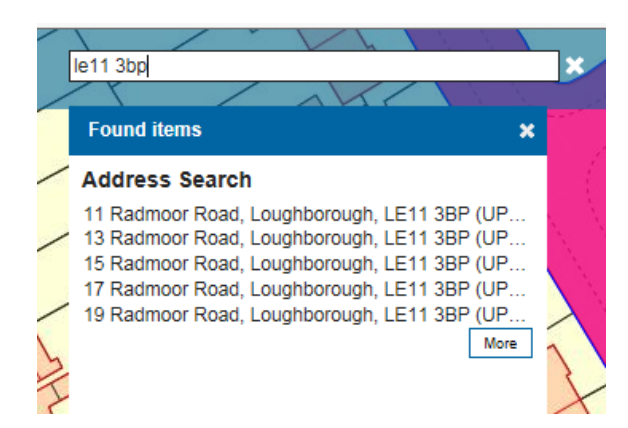

Click on address required. Toggle between OS Colour Mapping and Aerial Photography as required

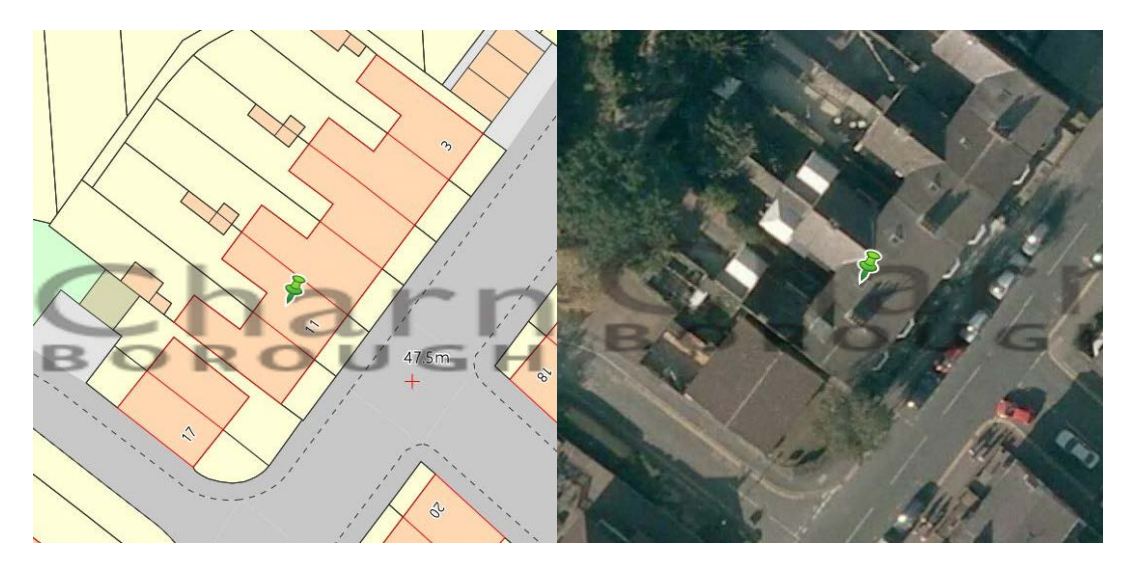

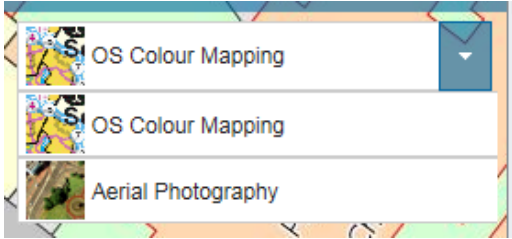

# **Screen Functions**

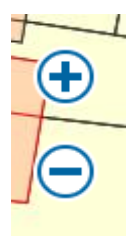

**Zoom In/Zoom Out**

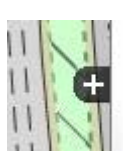

**Location Overview**

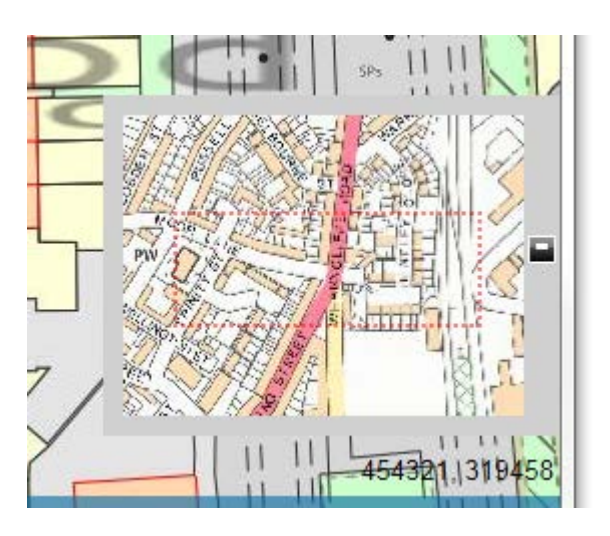

454306, 319520

**Grid Reference of cursor on screen**

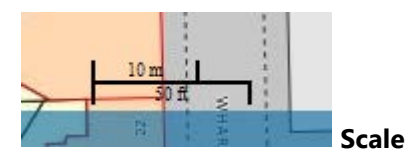

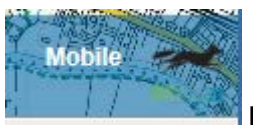

**Mobile for use on Tablet or Mobile devices**

# **Search By Area**

**Search By Area** allows simple, intuitive spatial searching on multiple overlays.

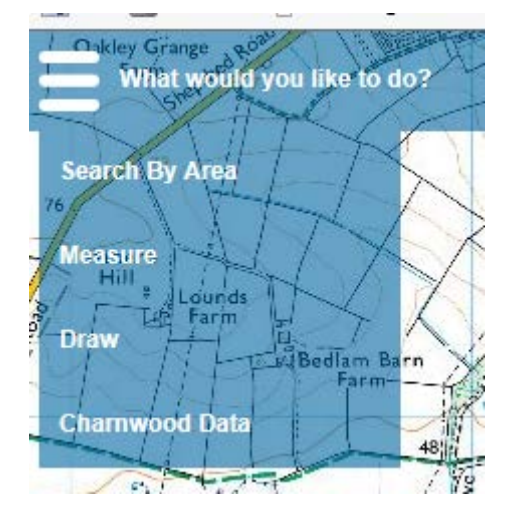

Select **Search by Area** from the **What would you like to do?** drop-down menu:

The **Search By Area** menu will be displayed:

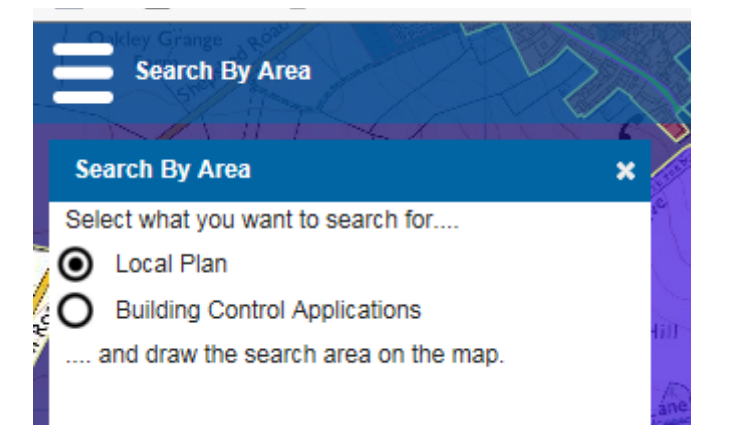

Select what you want to search for and draw the search area on the displayed map.

The results will be returned in a selection set which can be queried by attribute and also exported to a CSV file.

**Note:** The number of attributes that can be returned is limited to 30.

Searches are saved locally for the duration of the session and can be found on the bottom left of the Charnwood's Interactive Mapping application display:

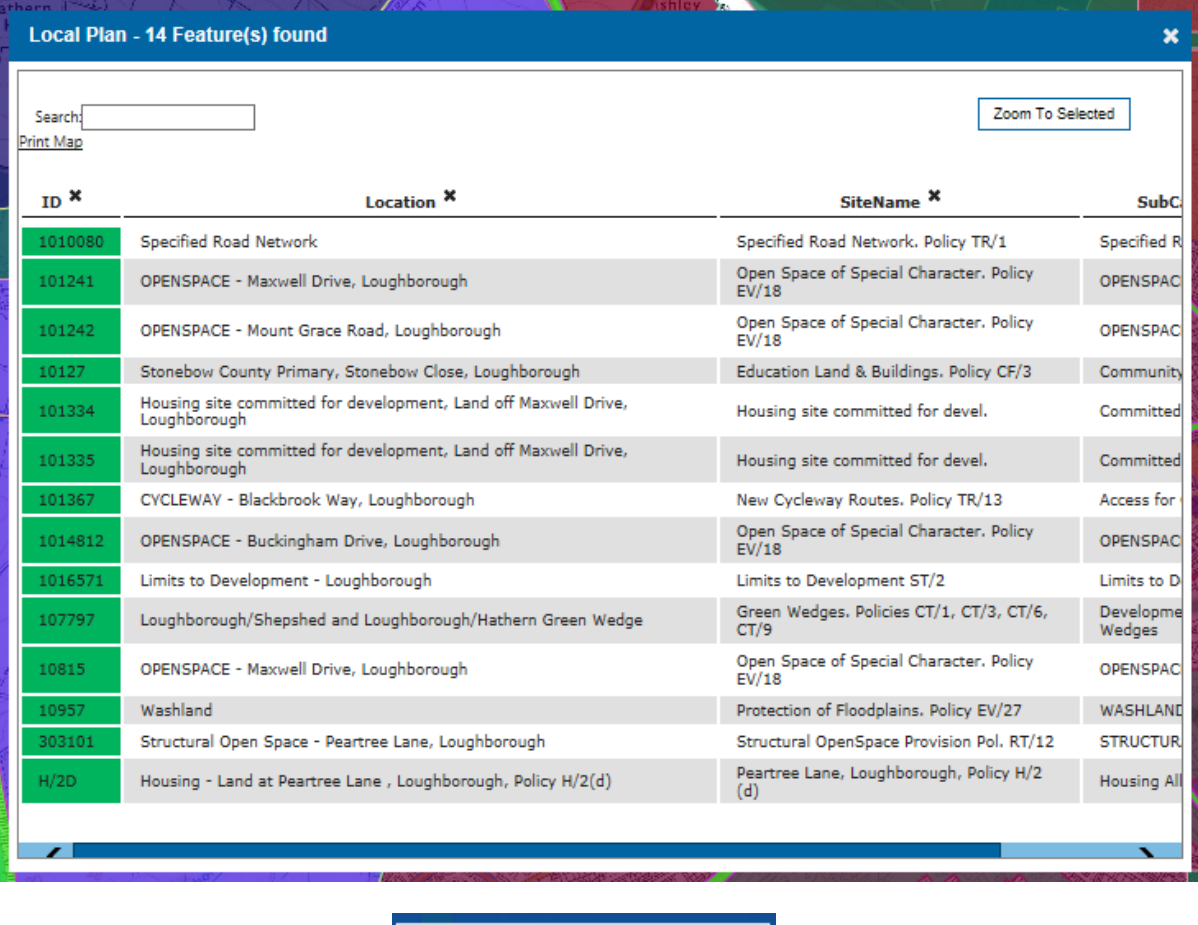

### **Interrogating the Results**

Search by area initially shows the first 25 results, the controls along the bottom of the dialog allow you to click through 25 results at a time, or alternatively view all results.

**Local Plan** 

×

- Attribute Search: Typing a key word into the search box on the top left of the dialog will run a search across all columns and filter the results currently displayed to show those containing the key word. If you chose to download after an attribute search all results (including those not visible in the 25 not on screen) will be filtered and only those containing the key word will be downloaded.
- Removing Columns: Clicking on the column header or its associated **x** will remove the column. The download link is also updated for the removed column.
- Downloading Results: Selecting the **Download** link will download all the found results, regardless of how many are shown in the dialog. If a filter has been applied to the results through the attribute search, this will also be applied to the downloaded results. The results will be downloaded as a CSV file.
- Print to printer or PDF: Selecting the **Print Map** link will switch to the Print page, but keep the current search results bounding box in the print preview and on the final print output. You can pan and zoom the mapping, with the option to print to a printer or PDF. Zooming to a

Feature: to zoom to a specific result, simply select it in the list and then click the **Zoom To Selected** link.

The results from this spatial query are then displayed in a results dialog where you are able to; perform an attribute query, download the results to a CSV file and select a feature in the table and zoom to it:

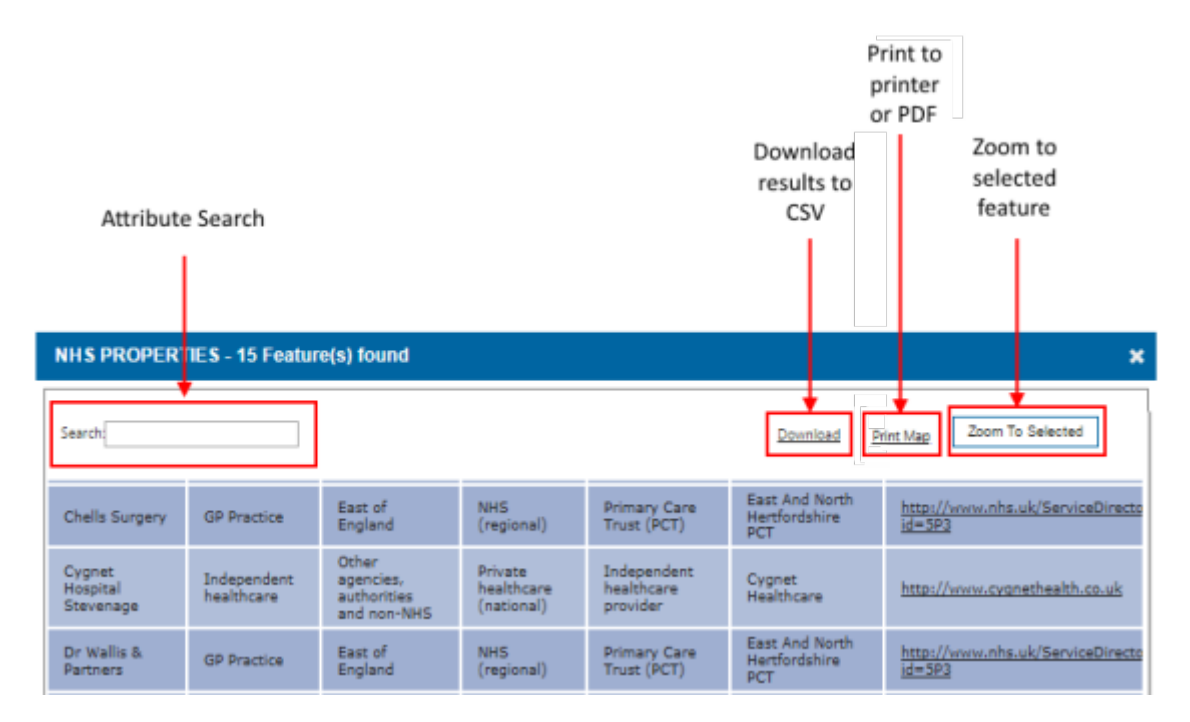

### **Measure**

Select **Measure** from the **What would you like to do?** drop-down menu:

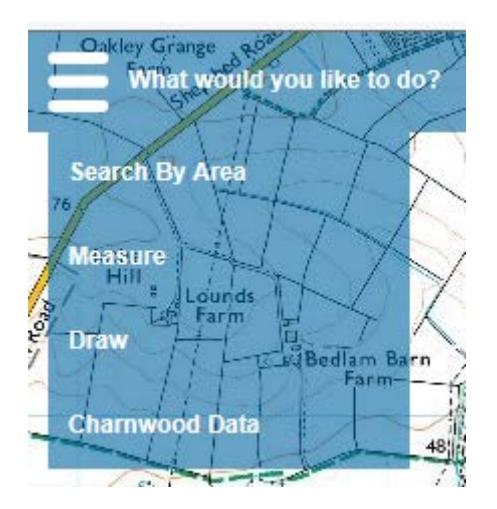

The **Measure** dialog will be displayed:

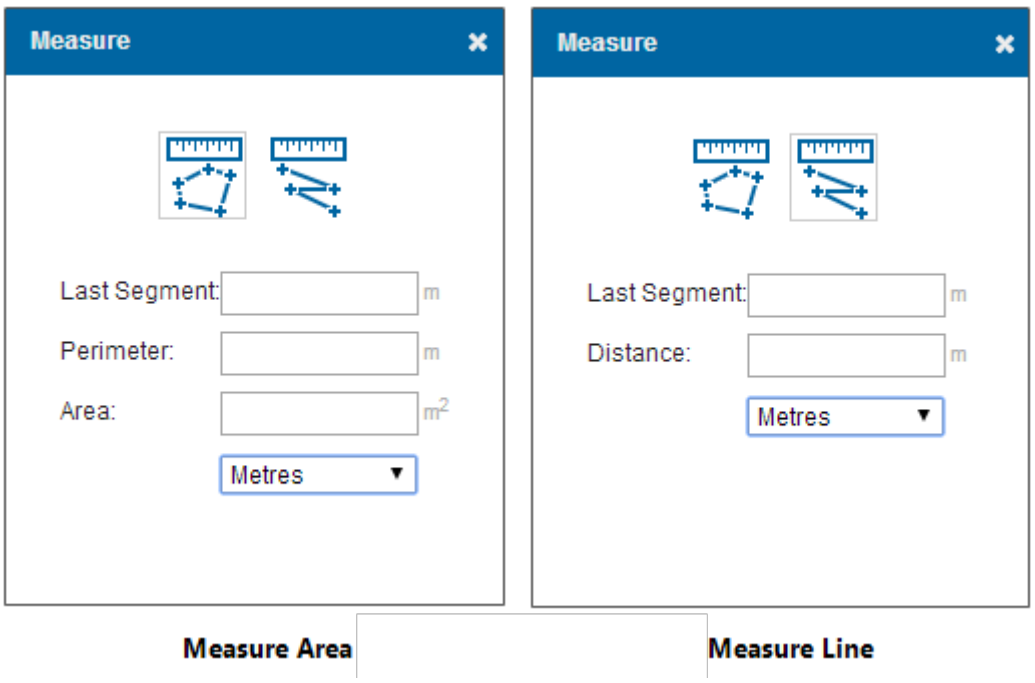

### **Using the Feature**

Charnwood's Interactive Mapping application allows users to measure polygons and line segments giving the results in a number of measurement units. It also gives the conversion of the measured area or line into any of the other supported measurements.

Supported measurements:

- Metres
- Kilometres
- Metres/Hectares
- Feet
- Miles
- Feet/Acres

To use the feature, select the type of measurement you would like to carry out (area or line), select your desired measurement and digitise on the map where you would like to measure. This will return a number of results in their relevant boxes, to change the measurement in which the result is returned simply select the new measurement from the drop down list and the results will change accordingly.

## **Drawing**

Select **Draw** from the **What would you like to do?** drop-down menu:

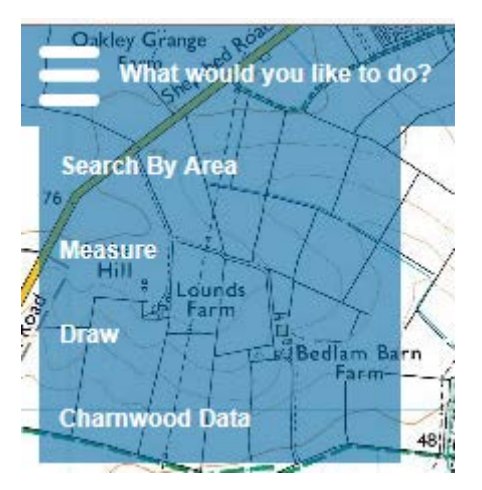

The **Draw** dialog will be displayed:

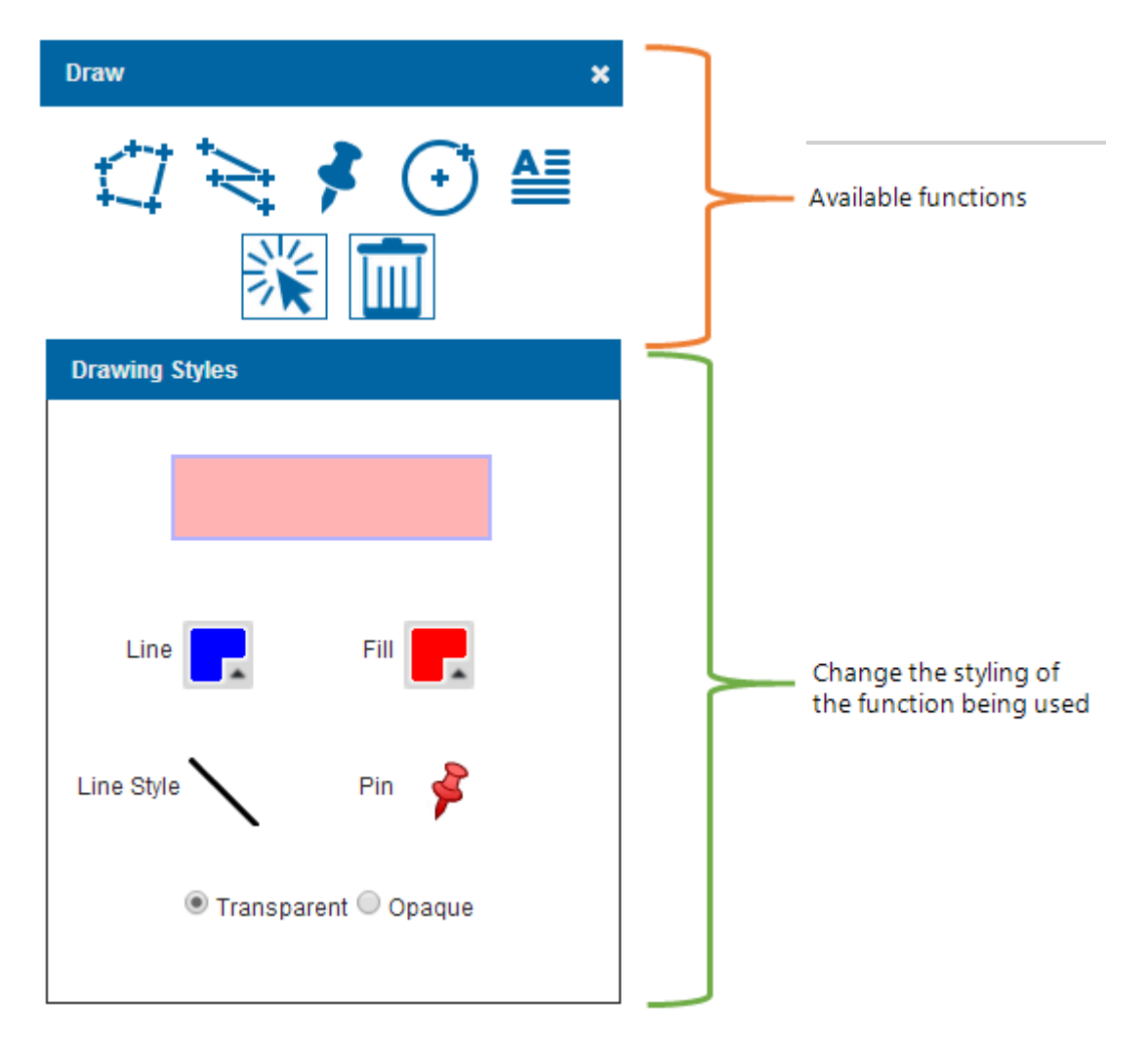

Charnwood's Interactive Mapping application allows you to draw polygons (including circles), lines, points and text items over the map.

## **Available Functions**

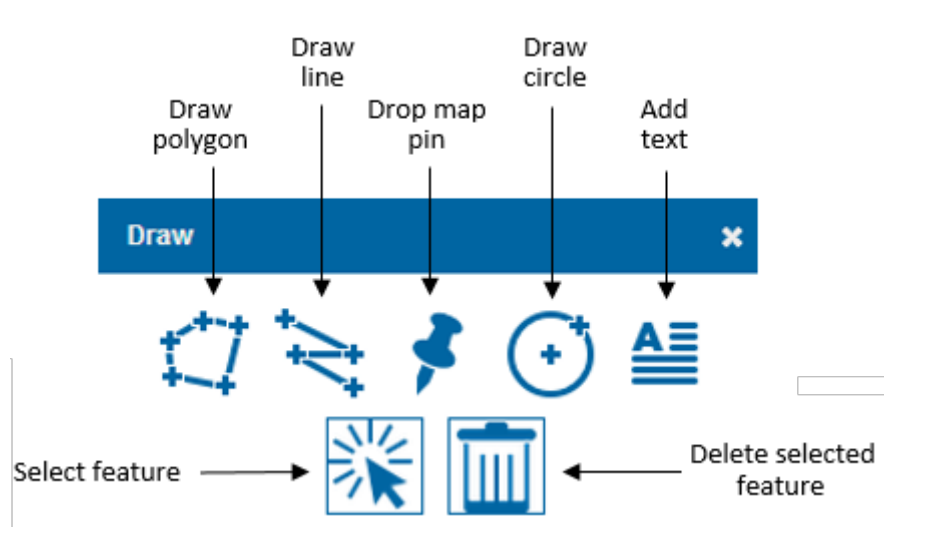

To use a function, simply select the button and then draw your desired feature on the map:

## **Styling**

### **Drawing features:**

The Line Style and Line and Fill colours for; **Draw polygon**, **Draw line** and **Draw circle** can be edited by selecting their corresponding box:

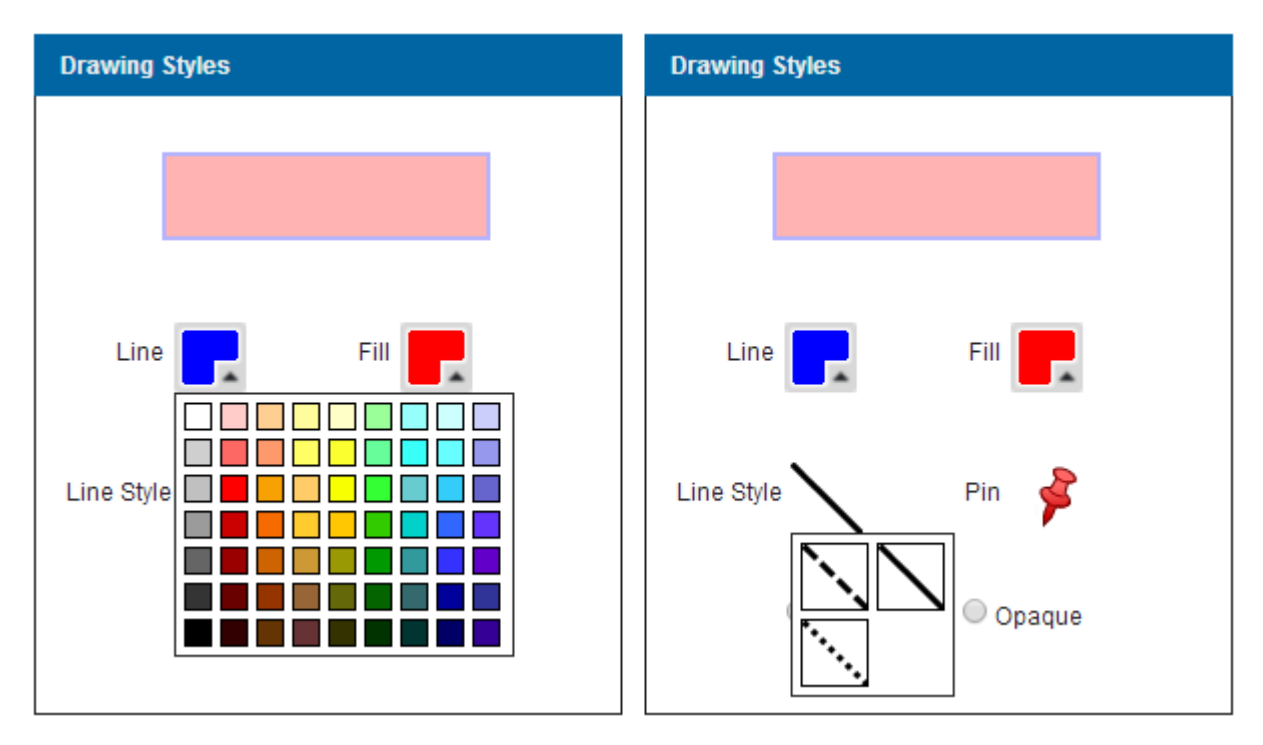

It is also possible to draw freehand lines and polygons by holding down the **Shift** and the **left**   $\left( \cdot \right)$ **mouse** buttons. If you want to draw a circle without specifying a radius left-click and hold down the mouse button and drag to size.

### **Dropping a pin:**

There are a number of icons included in the installation that can be used for the Drop pin icon:

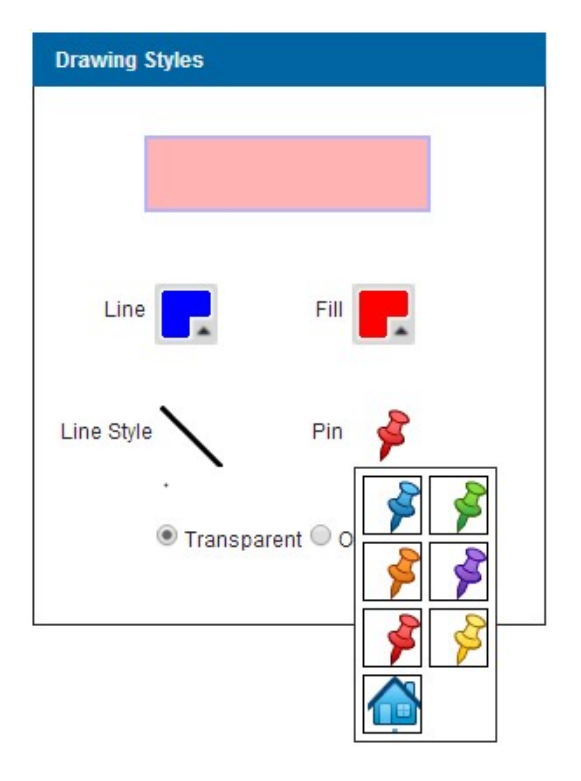

If a new Icon has been added in the Admin Interface this would appear as follows:

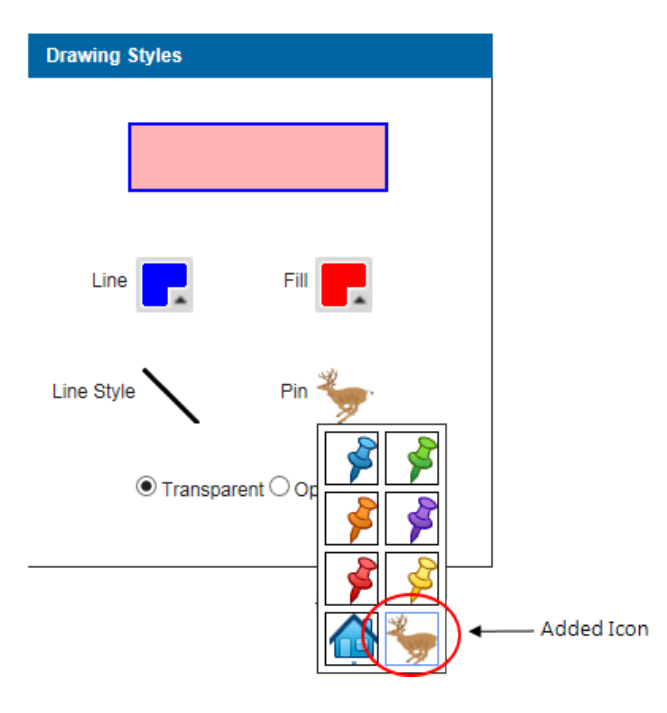

#### **Adding Text:**

A single line of text can be added to your map by typing your desired text into the 'Sample Text' box and clicking on the map. The default colour and size of the text is controlled in the Admin page under Default Drawing Styles, they can then be changed by the user if required by using the buttons on the dialog:

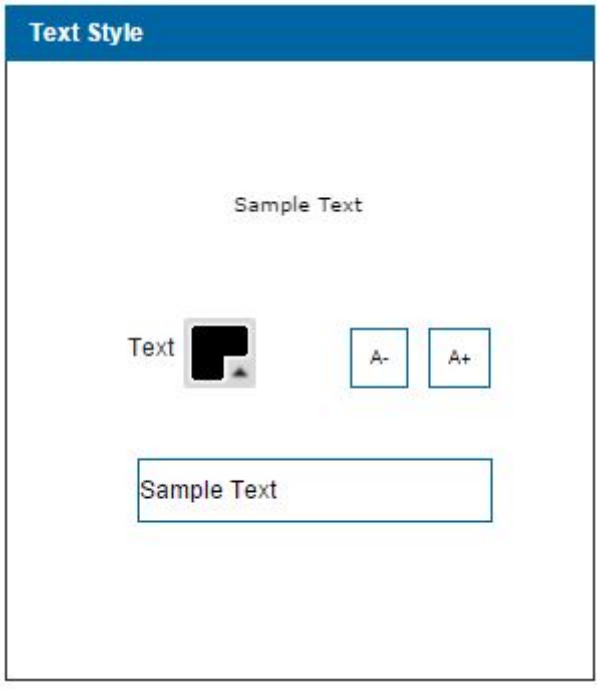

### **Selecting and Deleting:**

In order to delete any created feature you first need to select it using the select tool. The style of any selected features will then change to the styles set in **Select Styles** in the admin page.

To select multiple features hold down shift and the left mouse button to draw a selection box. Only the last feature to be selected will show the editable vertices.

To delete the selected features you then need to click on the **bin** icon.

You can also delete individual vertices by clicking on them one at a time and then pressing the **Delete** button on your keyboard.

# **Choose Map Layers**

This feature shows all data layers, it supports the capability to; expand and collapse groups, turn data layers on and off and view the legend and metadata for each layer.

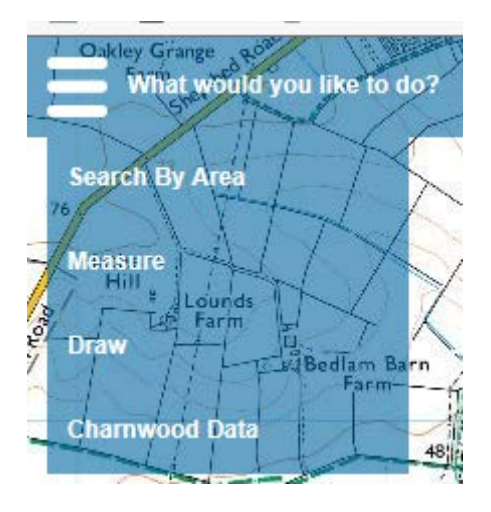

Select **Choose Map Layers** from the **What would you like to do?** drop-down menu:

The **Map Features** screen will be displayed:

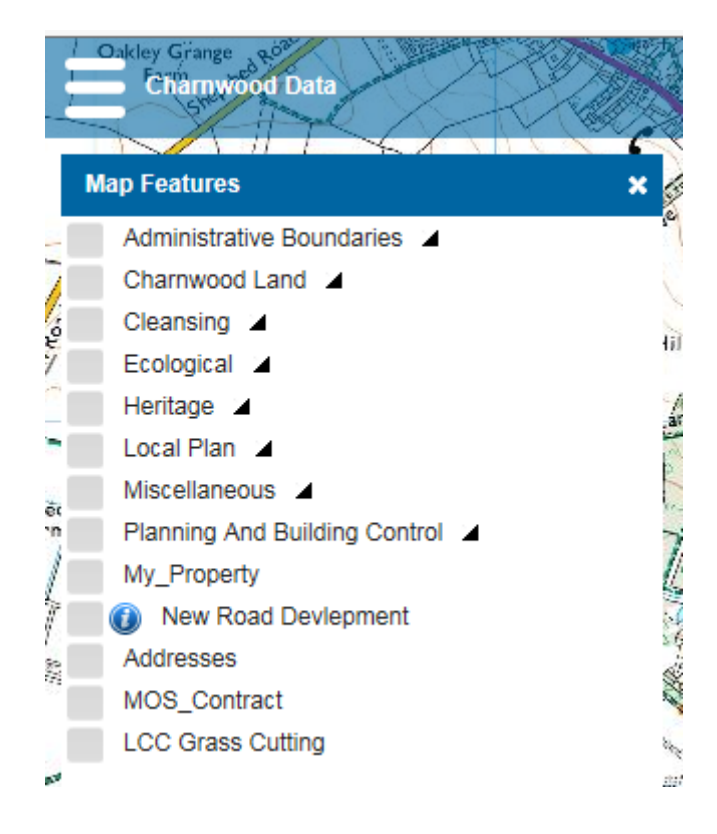

Select the layers to display by "ticking" the relevant box

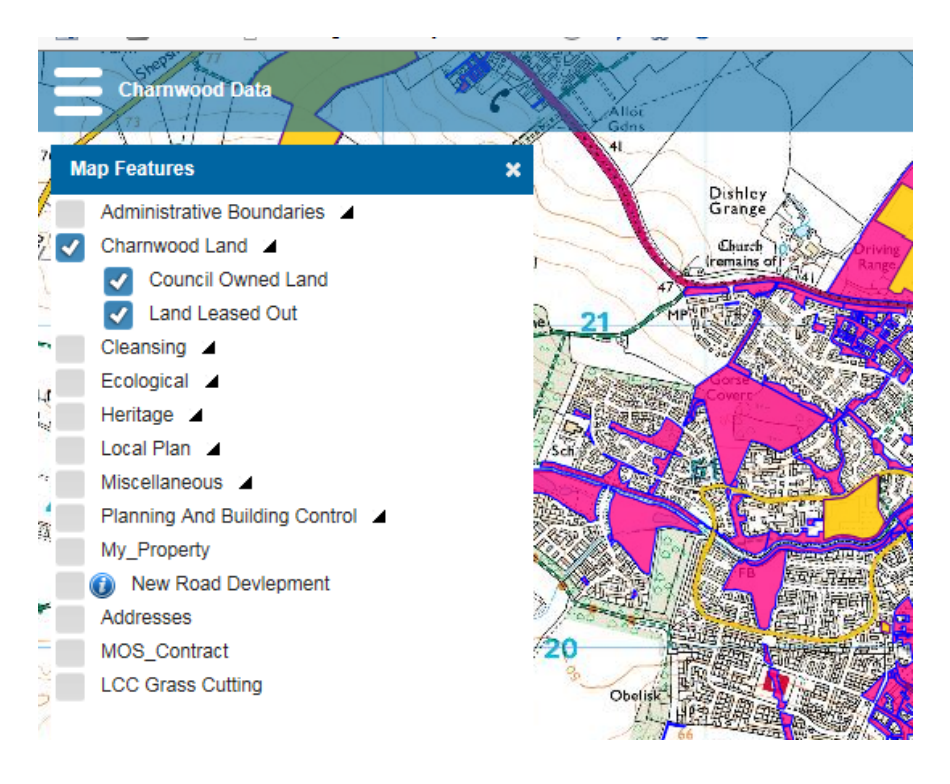

## **Get Feature Info**

Charnwood's Interactive Mapping application feature interrogation allows you to attain information about a feature simply by clicking on it.

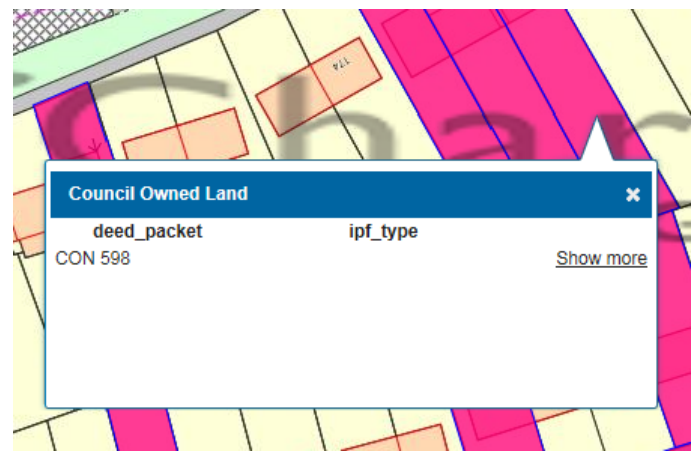

If you then select the show more option, Charnwood's Interactive Mapping application will then open a new dialog containing information for all of the schema columns.

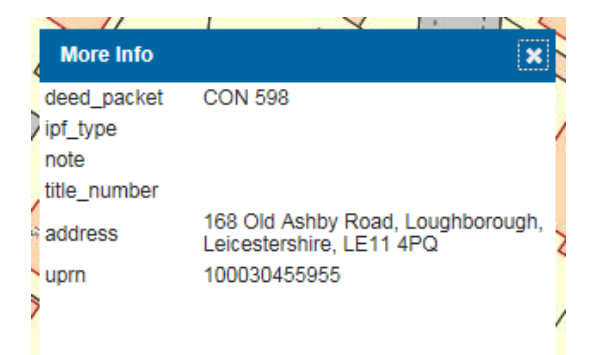

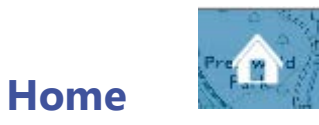

The Home feature returns the site to the initial location:

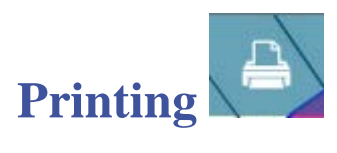

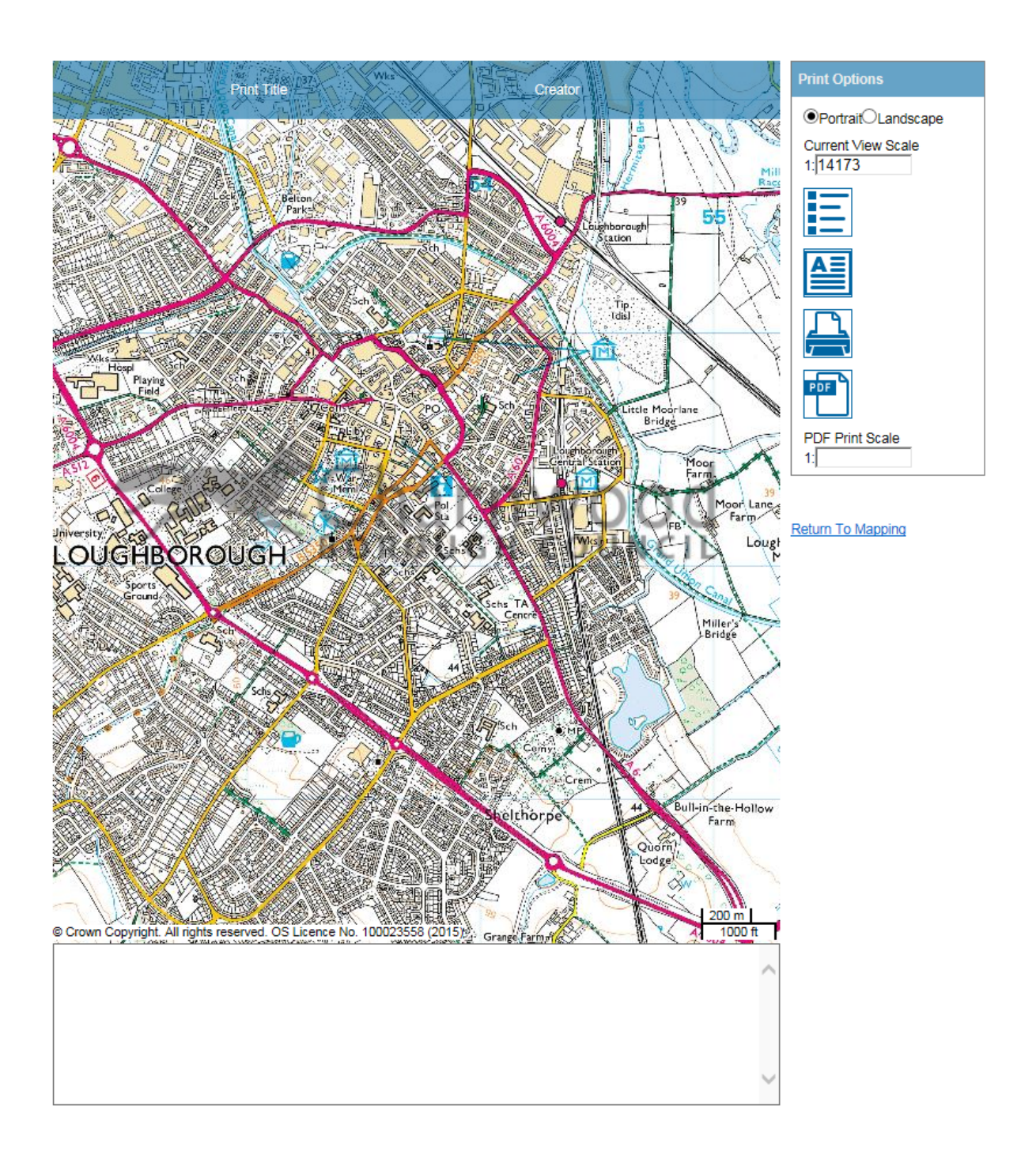

### **Contents of the Print dialog**

#### **Print Title**

Select this text and edit to add a title to the map.

#### **Created By**

Select this text and edit to add the creators name to the map.

#### **Print Options**

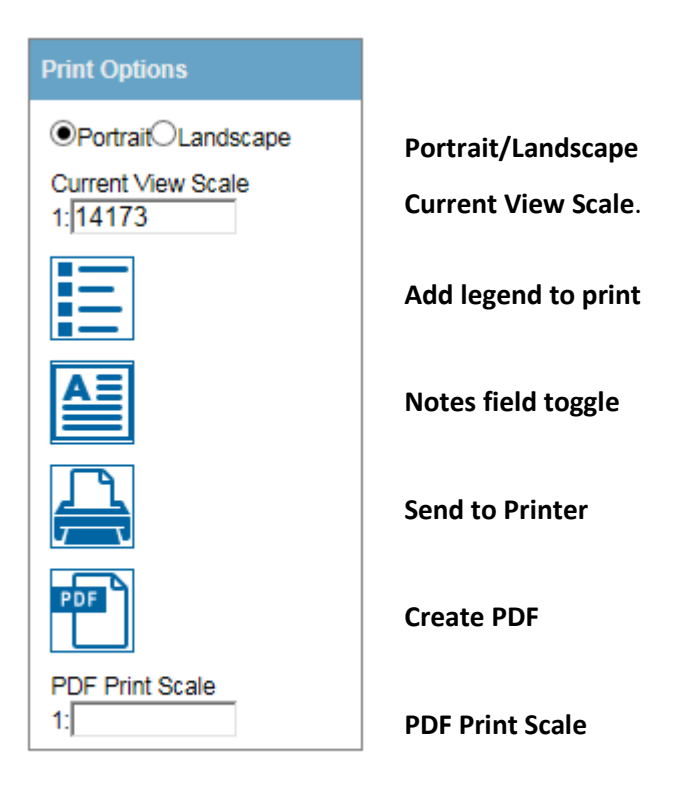

**Return To Mapping** 

**Return to Mapping**